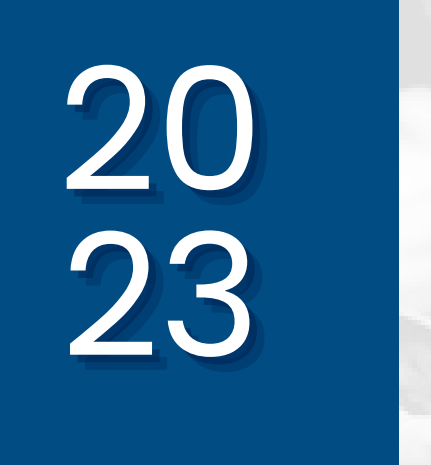

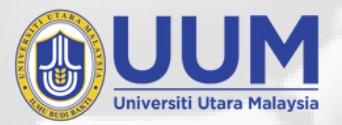

11114

# DASHBOARD MANUAL

**UUM Living Campus 2030 Progress Tracker**

Associate Prof. Dr. Masnita Misiran Associate Prof. Dr. Zahayu Md Yusof Engku Adlina Batrisyia Engku Muhammad Nazri

**Prepared by: Centre for Testing, Measurement & Appraisal**

# WHAT'S INSIDE?

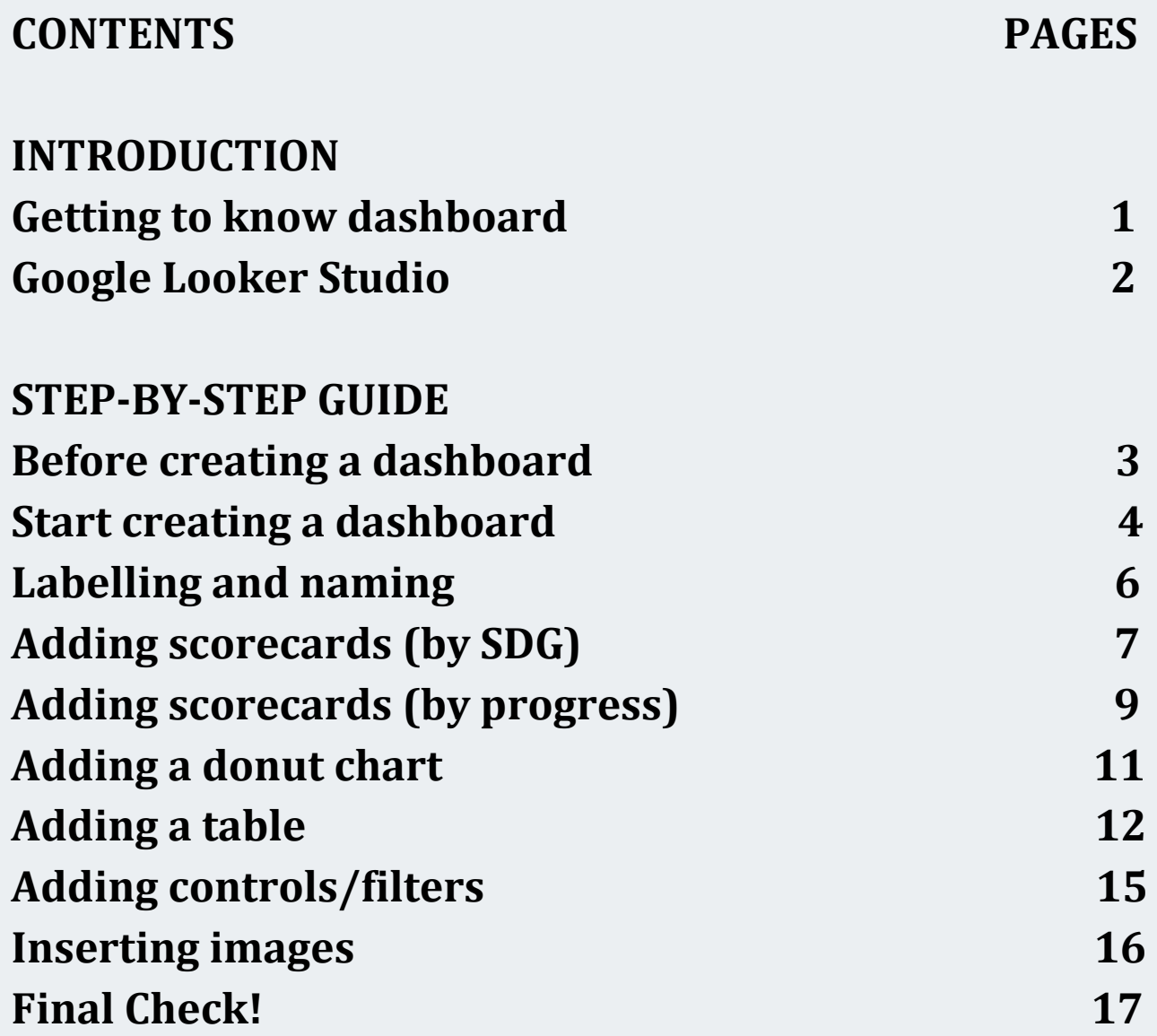

### INTRODUCTION **Get to know dashboard**

#### **What is dashboard?**

A dashboard is like a control center for your data. It's a single, interactive display that brings together various pieces of information from different sources, presenting them in a way that is easy to understand at a glance.

#### **What's so special about dashboard?**

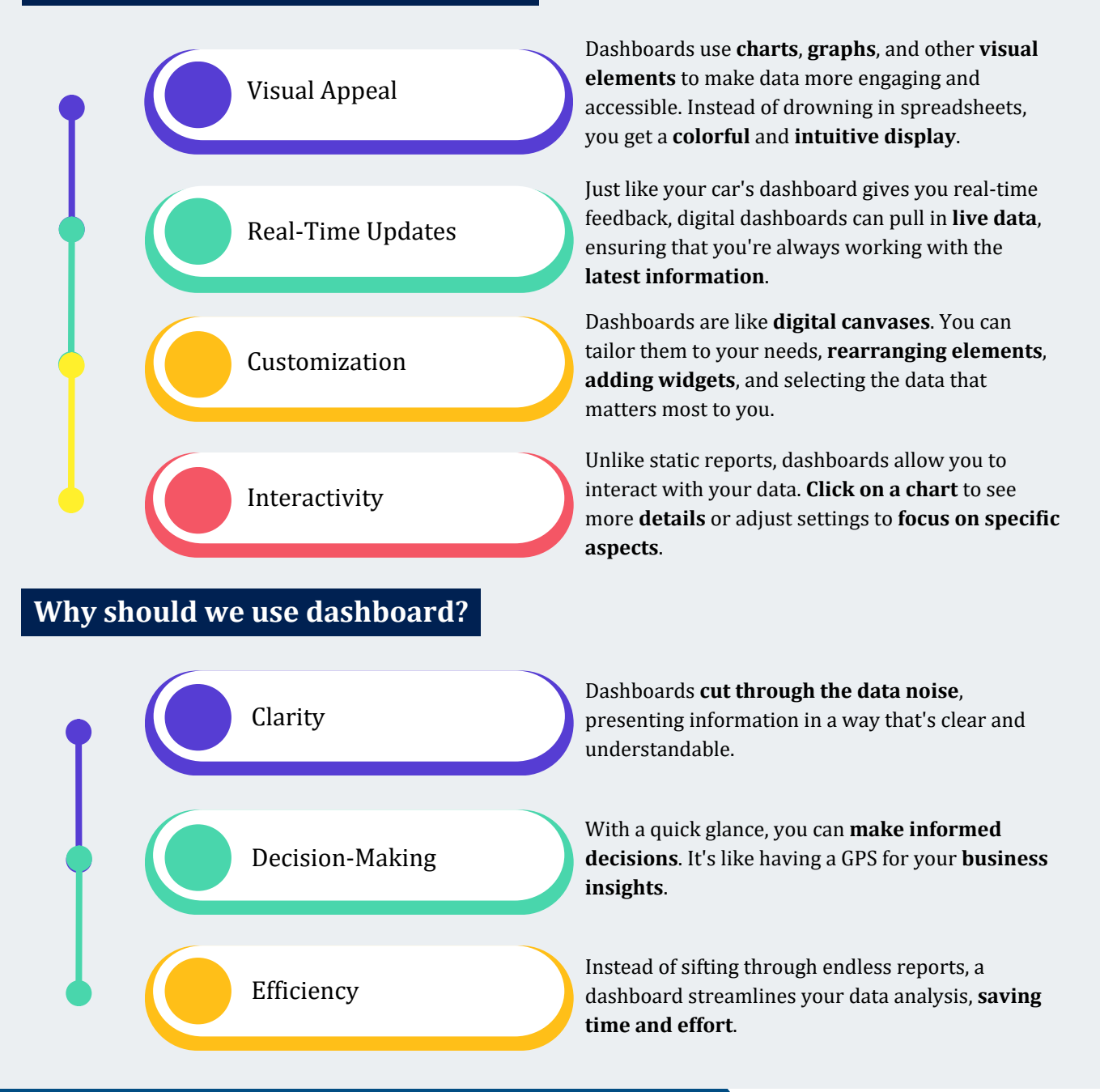

### INTRODUCTION **Google Looker Studio**

There are a many tools that can be used to develop dashboards such as Tableau, Microsoft Power BI, and Google Looker Studio. In our case, we use **Google Looker Studio** as it is **free, easily accessed,** and **user-friendly**.

#### **What is Google Looker Studio?**

Google Looker Studio stands as a business intelligence assistant, offering a range of tools for data exploration, analysis, and visualization. It empowers users to craft and personalize dashboards, reports, and various data visualizations.

#### **How to access Google Looker Studio?**

- 1. Open [https://lookerstudio.google.com](https://lookerstudio.google.com/)
- Click "**USE IT FOR FREE**". 2.

**Sign in** by entering email address and password of your google account. 3.

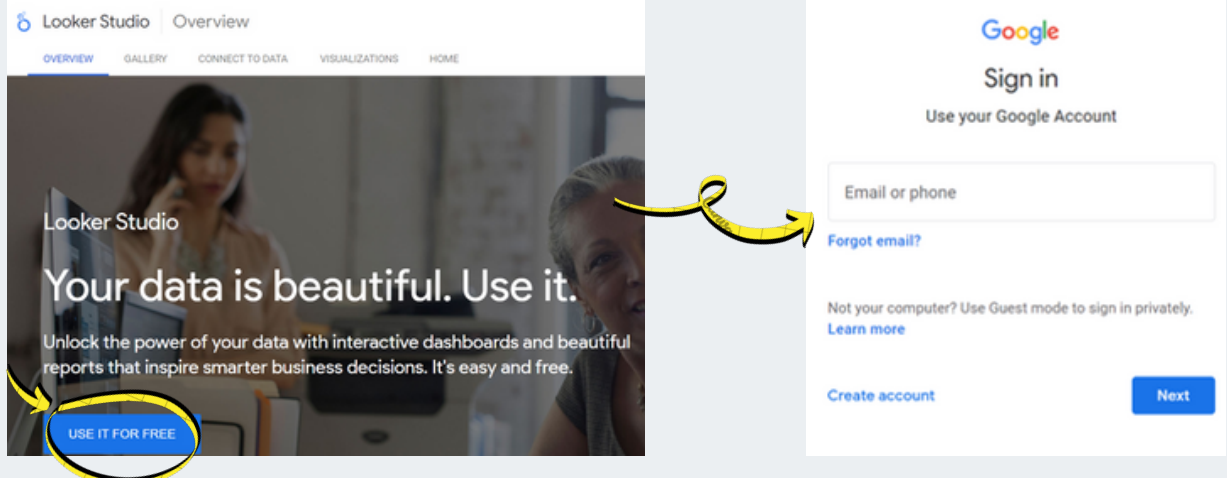

Now that you understand the basics, let's get started!

**Before creating a dashboard**

#### **Step 1: Define the purpose & objectives**

- Determine what you **aim** to accomplish
- Identify essential key performance indicators (**KPIs**) and **metrics**
- Specify the necessary **data sources**

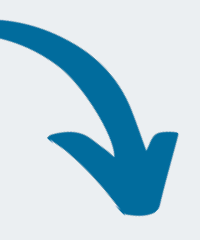

#### **Step 2: Collect data**

Data for the analysis can possibly be extracted from **various sources** like:

- Online
- Your existing data file
- **Google Forms survey**

#### **Step 3: Prepare data**

- Standardize the **format** e.g. dates, letters capitalization, numbering
- Make sure the KPIs and metrics to be displayed are **in columns**
- Remove unwanted **repetitive** data

\*\*\* If you opt for **Google Forms** survey, the responses data can be converted into **Google**

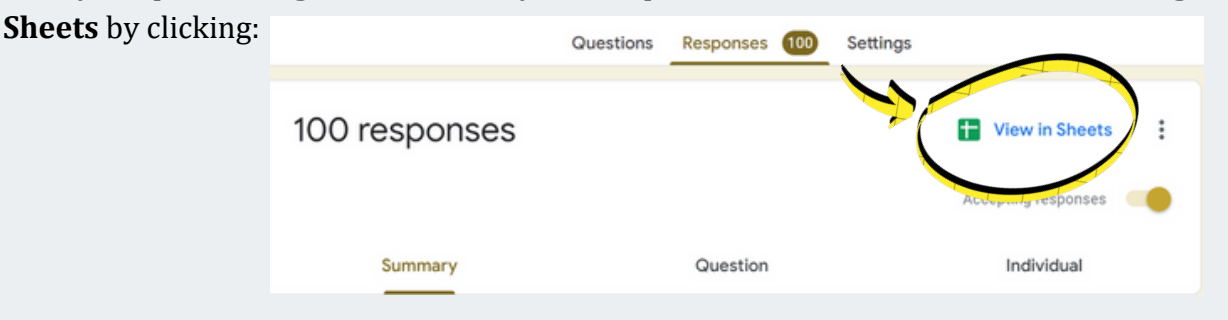

**Start creating a dashboard**

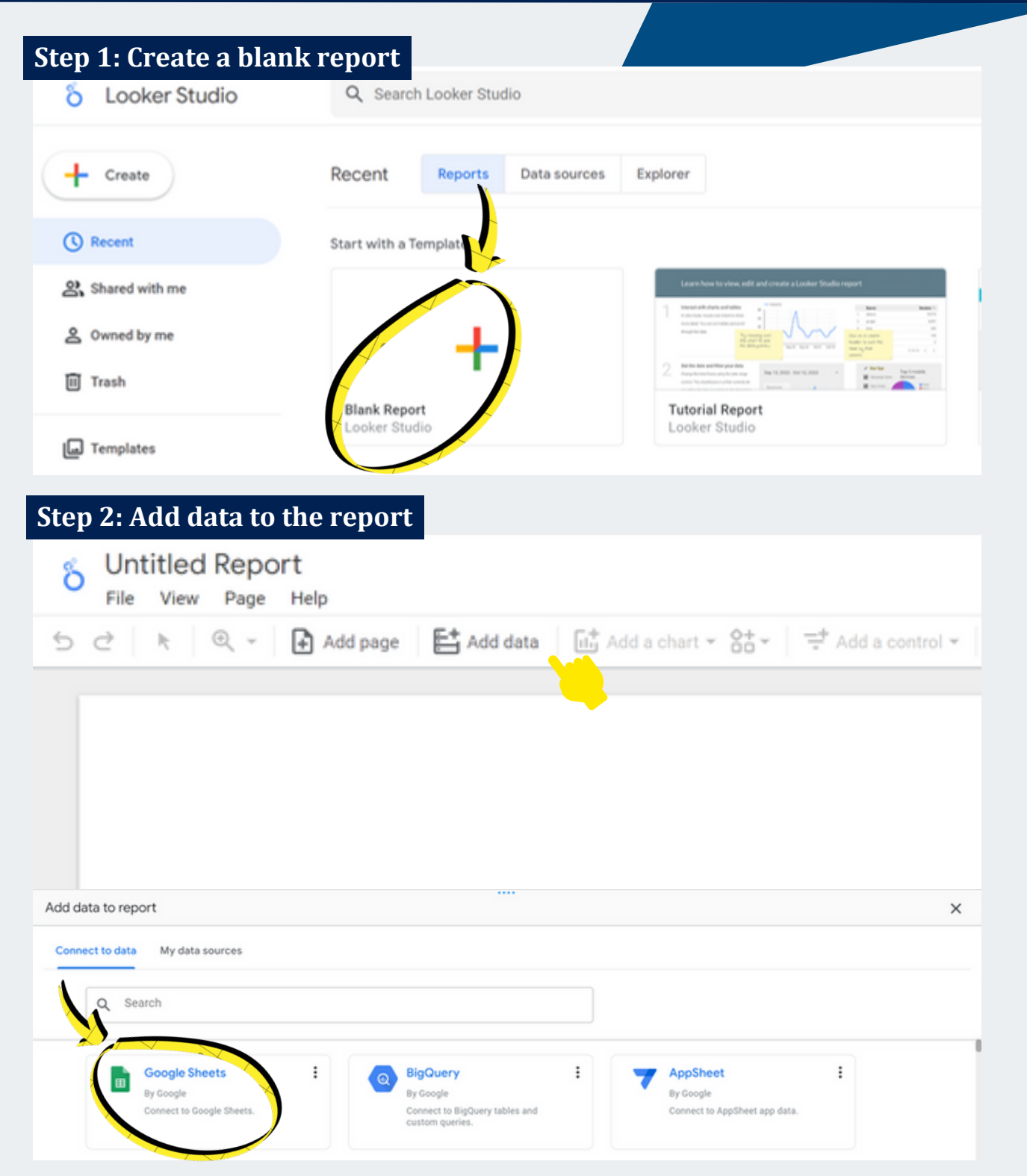

There are many other options of sheet/software that can be connected, but the simplest and the most convenient on is Google Sheets.

**Start creating a dashboard**

#### **Step 3: Choose spreadsheet & worksheet**

Pick the corresponding spreadsheet & worksheet where the data you would like to use is located. Follow the numberings and arrows below to add the data to report.

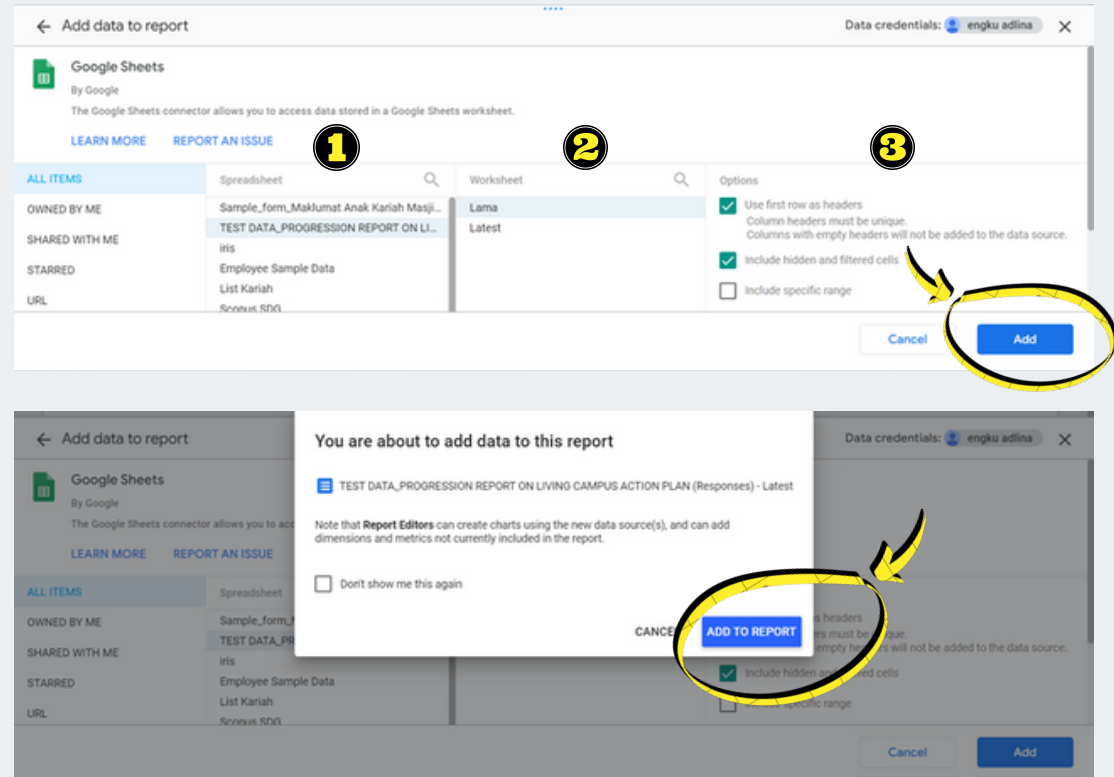

A blank report will be created as shown below. The following table is default table which is automatically generated. It can just be deleted if it is unnecessary for the report.

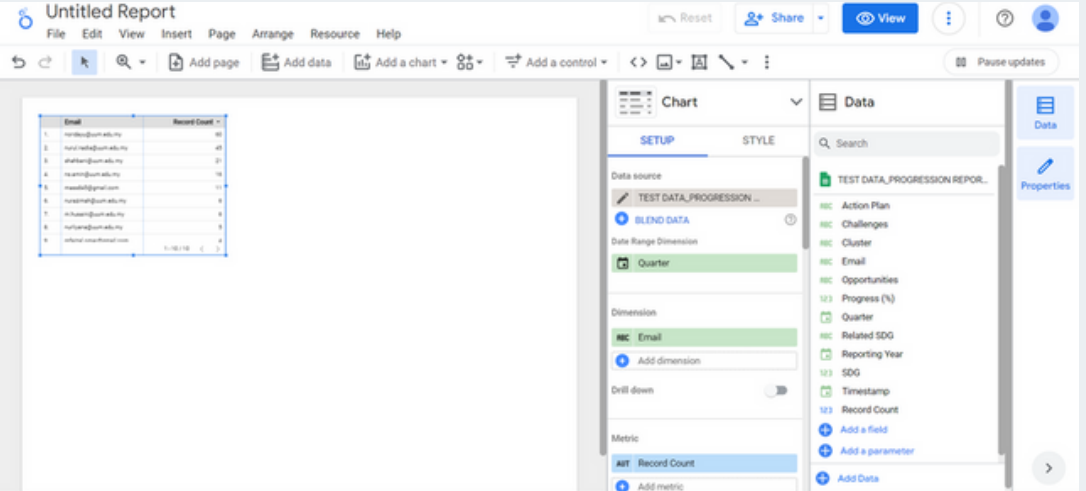

**Labelling and naming**

#### **Step 1: Add dashboard name/title**

Click the text icon to add text and place the text box at a your desired title spot.

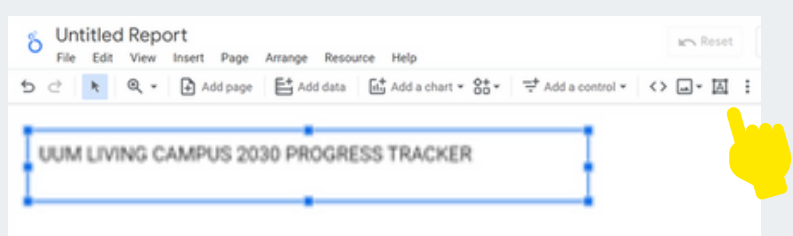

#### **Step 2: Adjust the settings**

To customize the text font and style, go to text properties and set them to your preferences.

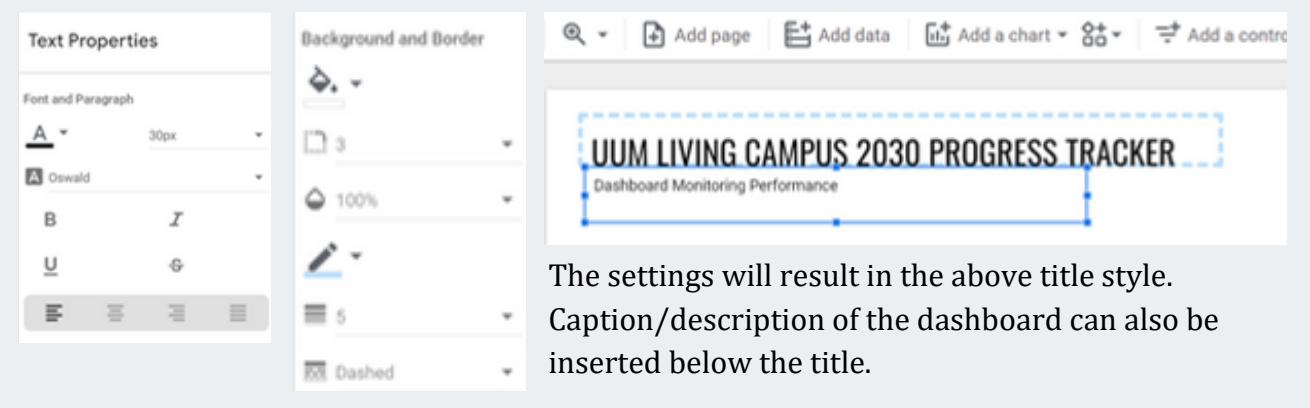

#### **Step 3: Repeat for sections labelling**

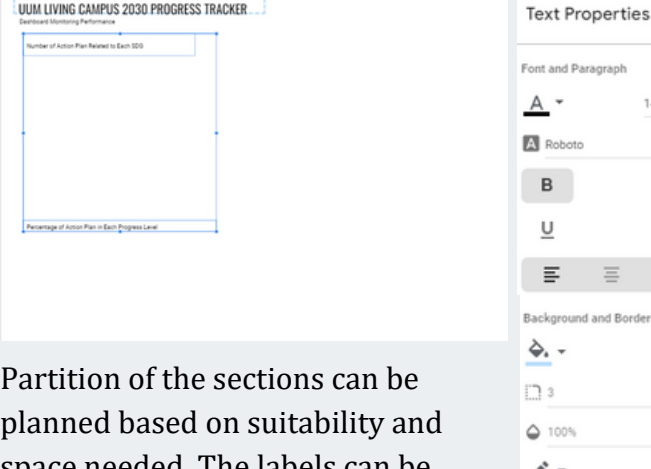

planned based on suitability and space needed. The labels can be added by repeating Step 1 and Step 2 above.

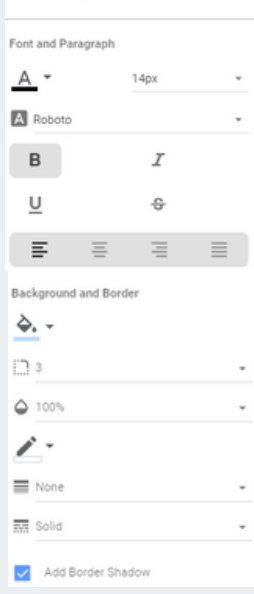

Settings on the right diagram will result in the above style of section label.

UUM LIVING CAMPUS 2030 PROGRESS TRACKER

Number of Action Plan Related to Each 520

**Adding scorecards (by SDG)**

#### **Step 1: Add a chart -> Scorecard**

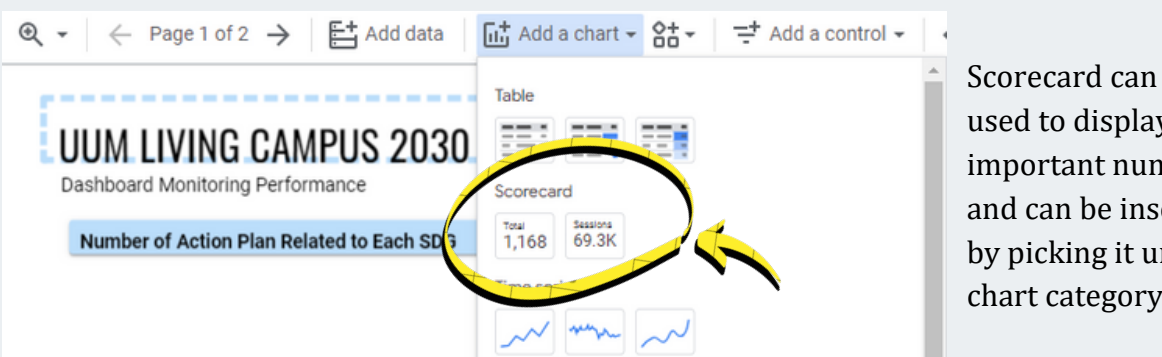

Scorecard can be used to display important numbers and can be inserted by picking it under chart category.

#### **Step 2: Set the metrics**

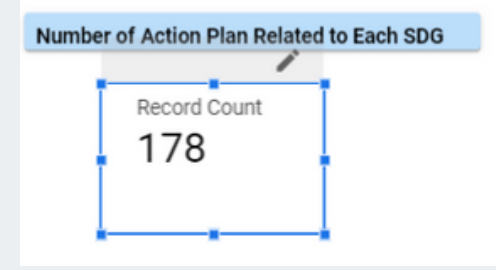

This diagram shows default scorecard style and label. To adjust the settings, click on the pencil. In this case, to obtain the number of action plans related to each SDG, choose "SDG" as the metric and change the type of data as "Count Distinct (CTD)". Follow the numberings below.

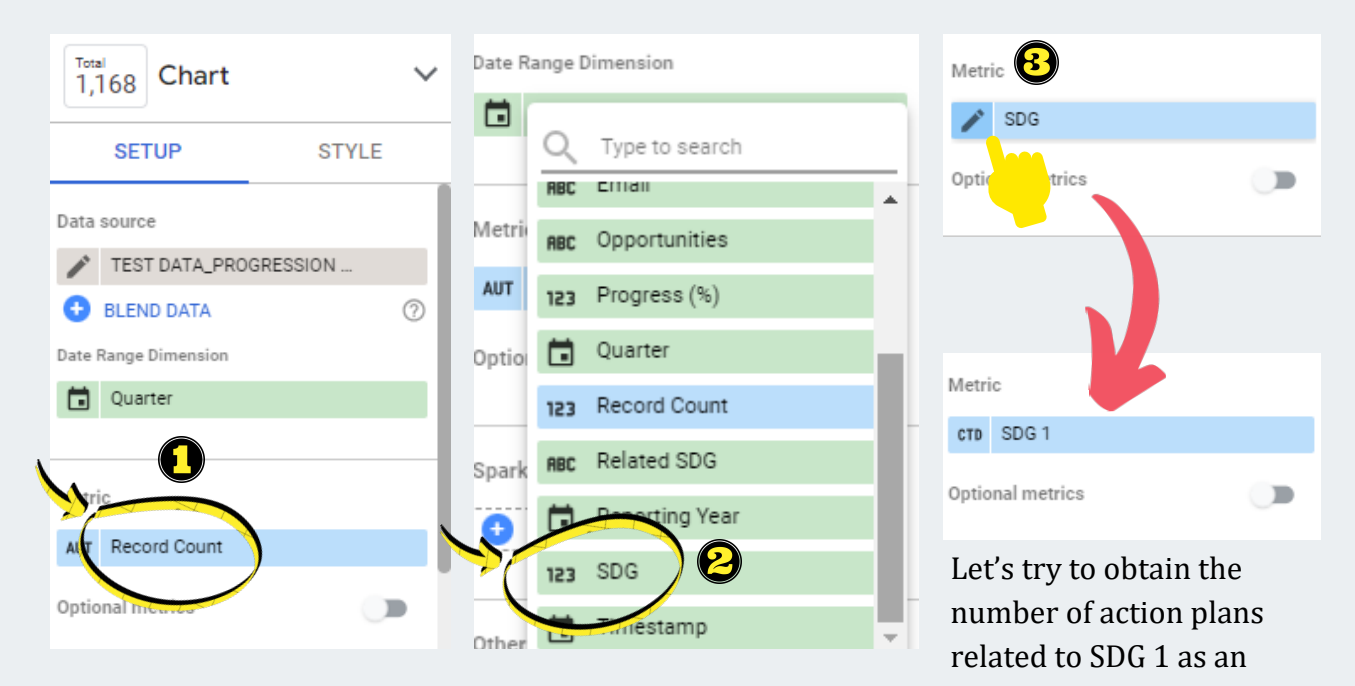

example.

**Adding scorecards (by SDG)**

#### **Step 3: Add scorecard filter**

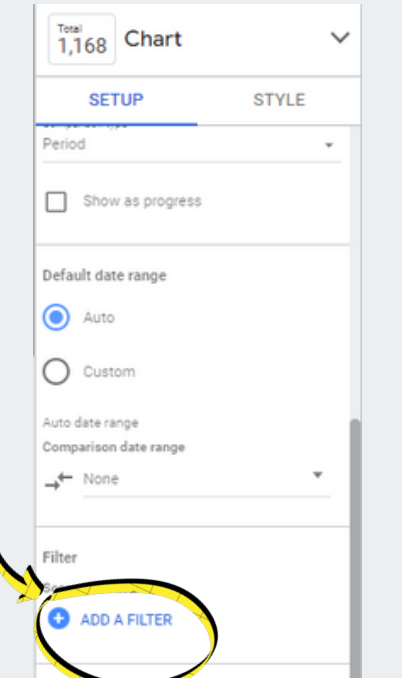

SDG 5

0

SDG 6

4

17

SDG 12

4

22

In this case, we need to add a filter to only count the distinct action plans related to SDG 1. Therefore, at the bottom part of the setup sections, click "Add a Filter".

Then, we will be brought to "Create Filter" tab.

- Name the filter as "SDG 1", 1.
- 2. Include SDG equal to  $(=)$  1.
- 3. Click "Save".

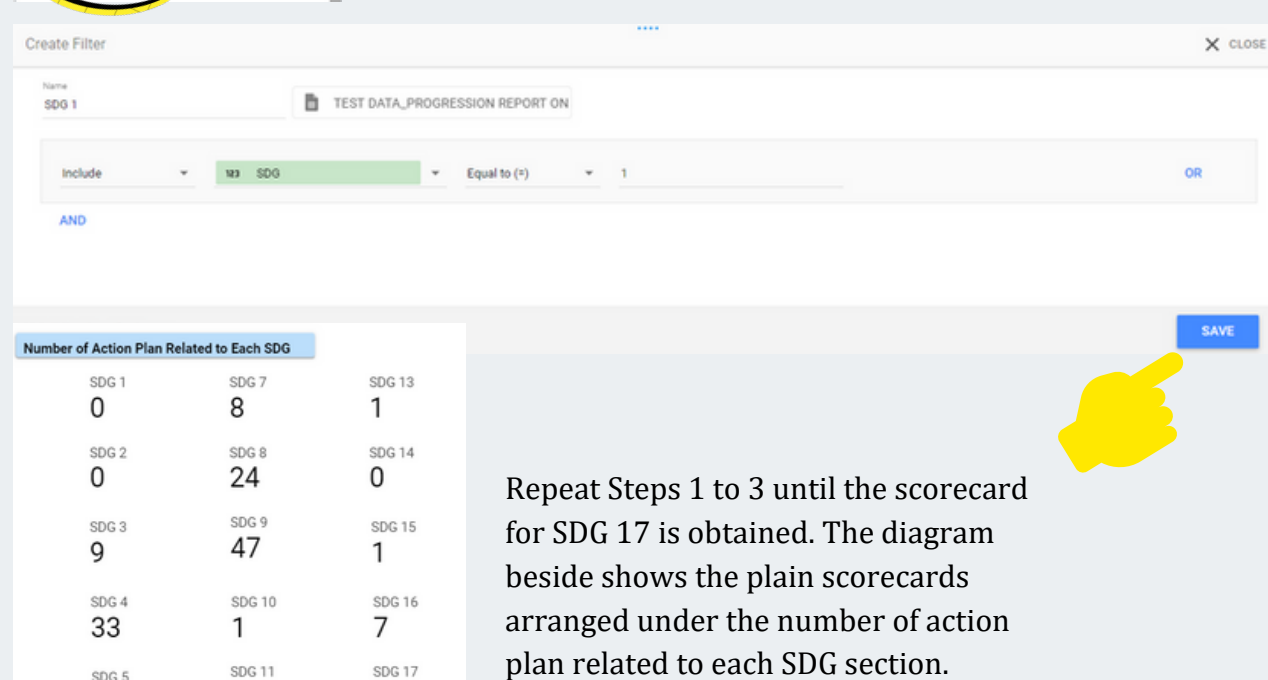

**Adding scorecards (by progress)**

#### **Step 1: Add a chart -> Scorecard**

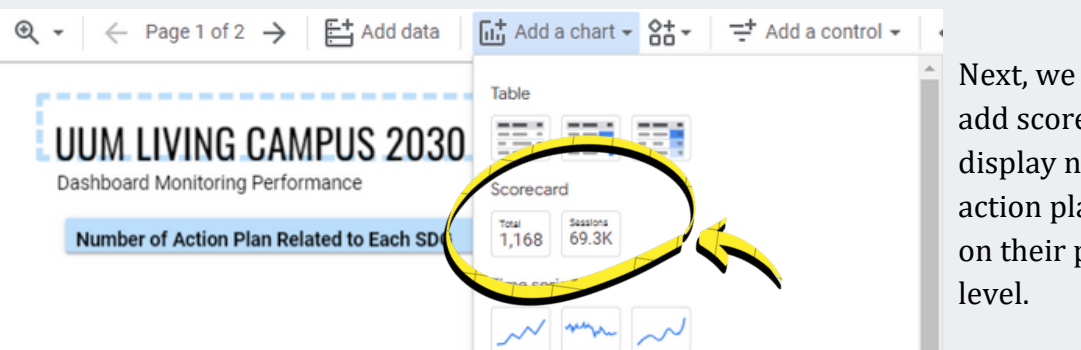

Next, we are going to add scorecards to display number of action plans based on their progress

#### **Step 2: Set the metrics**

Me

Op

Me

Optional metrics

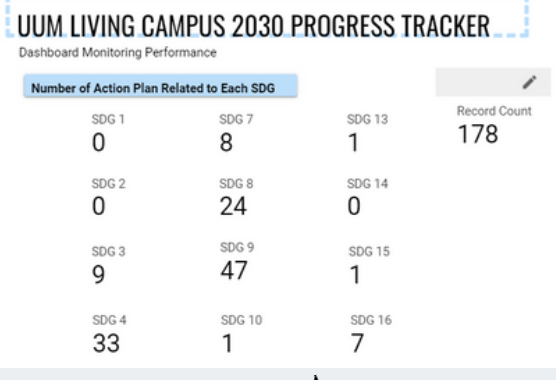

 $\blacksquare$ 

Place beside the previous section or anywhere suitable based on your planned arrangement.

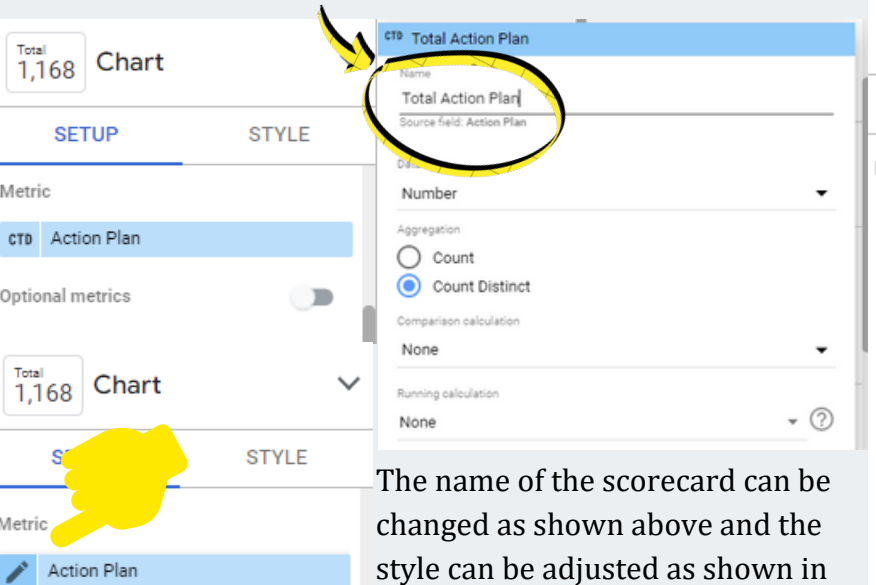

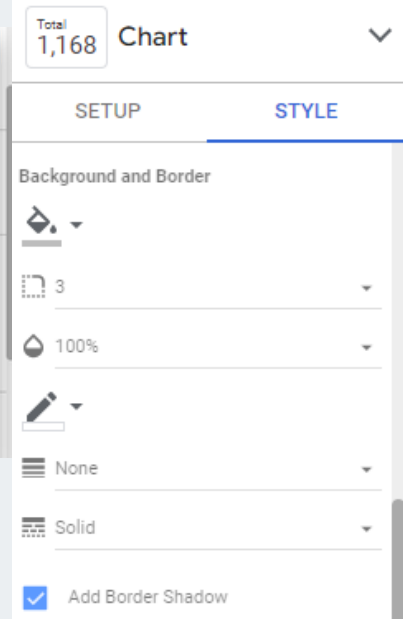

the diagram on the left hand side.

**Adding scorecards (by progress)**

#### **Step 3: Add scorecard filter**

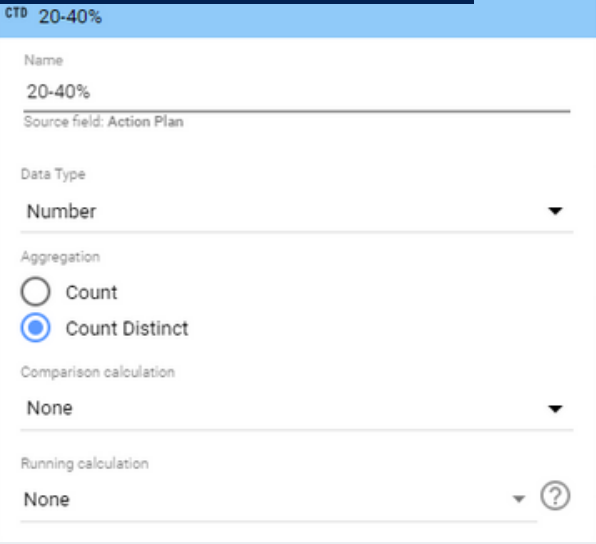

Since we need the scorecards to categorize the action plans by progress levels, again, filters are needed.

As an example, the third scorecard (after total action plans and 10-20%) can be named as 20-40%, the data type should be set as number and the aggregation is count distinct.

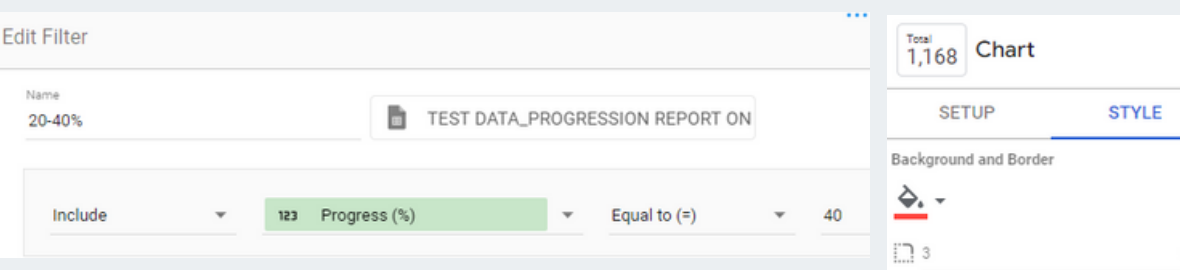

Then, repeat the steps to add a filter as shown before. The difference is we **include progress (%) equal to 40**. Then, click **save**.

By settings the style as shown in the left-hand side diagram, the scorecards will be displayed like the diagram below. Repeat the steps for each progress level by adding their respective filters.

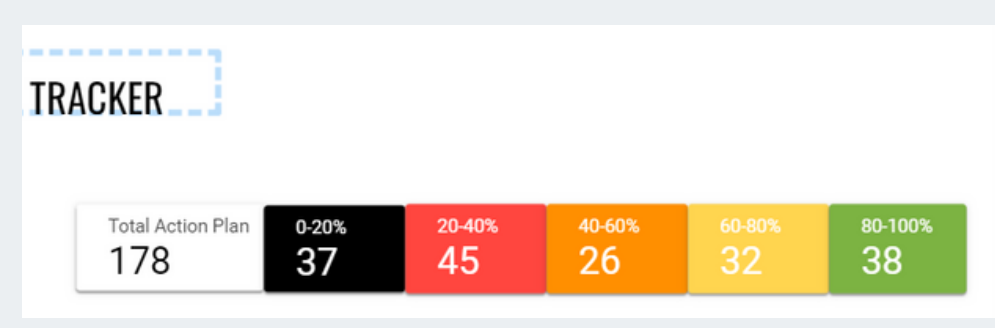

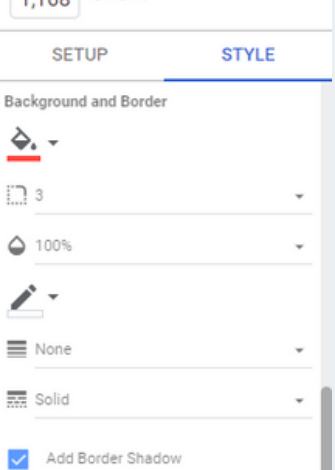

**Adding a donut chart**

#### **Step 1: Add a donut chart**

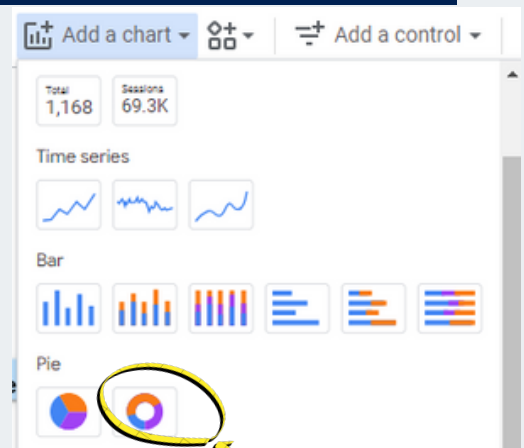

Percentage of Action Plan in Each Progress Level

A donut chart is another version of pie chart that can portray the portion of different groups from total.

To insert it in the report, choose the donut chart under Pie category.

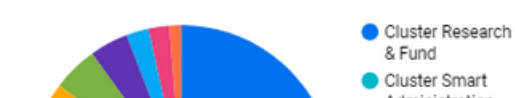

40.4%

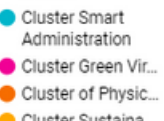

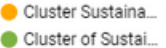

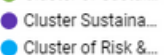

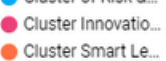

Default donut chart will look like the diagram beside, representing the portion percentage of each cluster.

We have to make changes as we would like to display the percentage of action plan in each progress level.

#### **Step 2: Adjust settings**

20.5%

6.6%

7.8%

10%

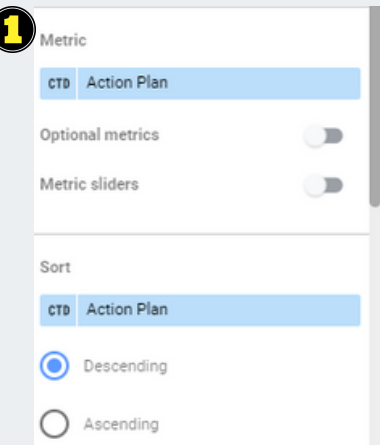

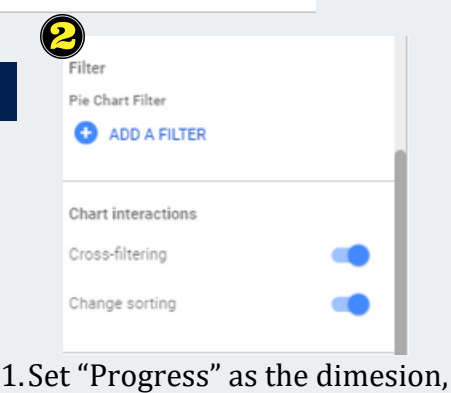

- "Action Plan" as the metric and sor
- 2. Enable cross-filtering and change sorting for interactive purpose.
- 3. Choose dimension values (progress level) to color the donut chart.

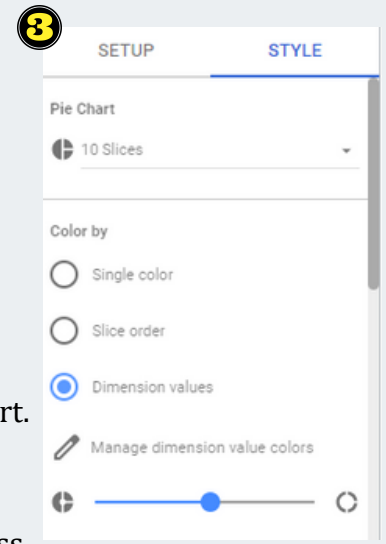

### STEP-BY-STEP GUIDE **Adding a table**

#### **Step 1: Add a table**

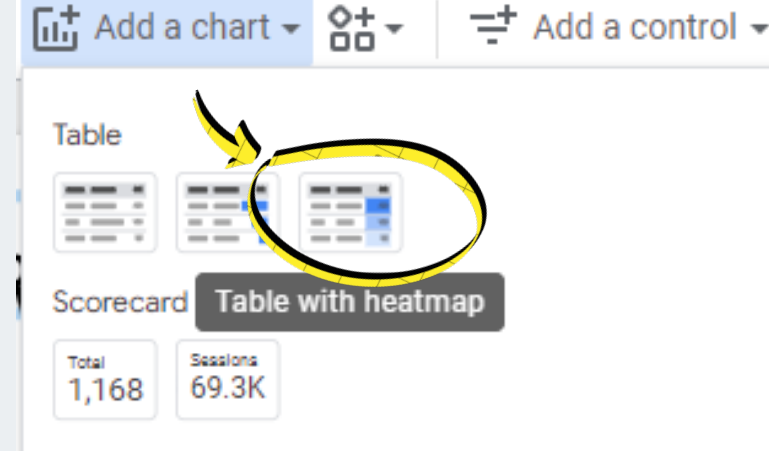

For detailed observation and progress tracking, we would like to display the action plans with their respective cluster, SDG, and progress level. Therefore, it is suitable to use table under chart category. Heatmap can be utilised for the progress level.

Metric sliders

Rows per Page  $\equiv$  20

 $\blacksquare$ 

#### **Step 2: Adjust settings**

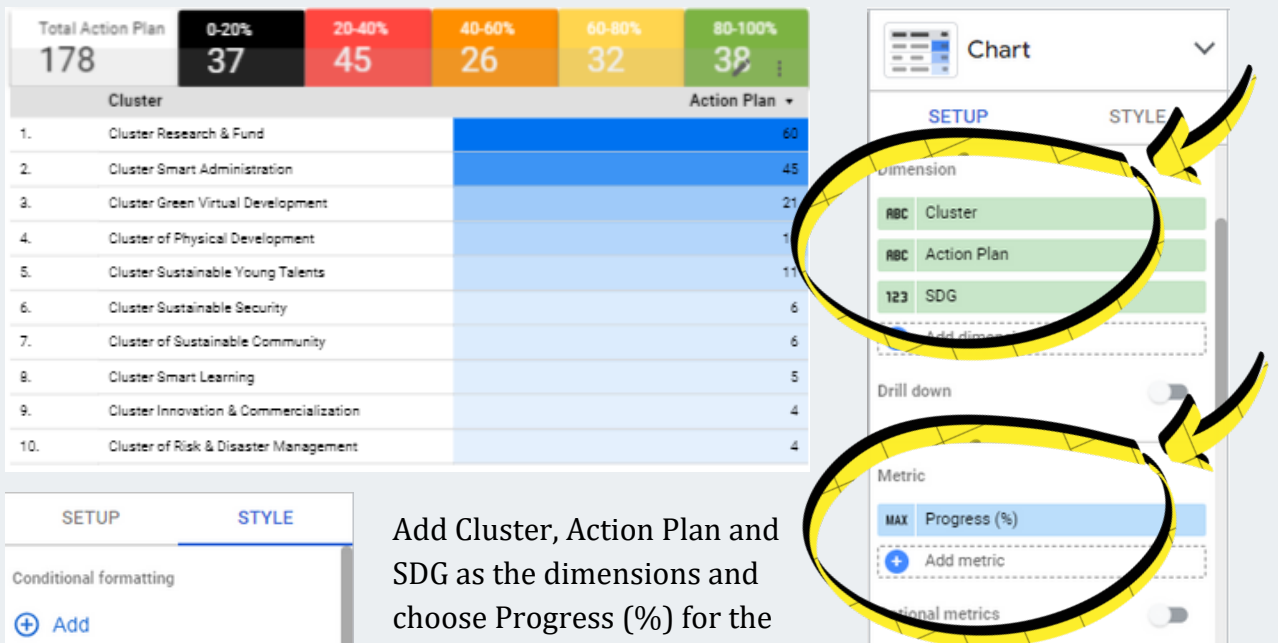

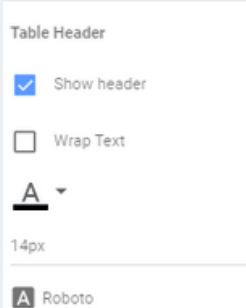

v

metric.

The right-hand side diagram shows the style used.

### STEP-BY-STEP GUIDE **Adding a table**

#### **Step 3: Create rules for the heatmap colors**

For the heatmap, we need to create our own rules so that the color is based on progress levels instead of default tone. Follow the diagrams below for the correct settings.

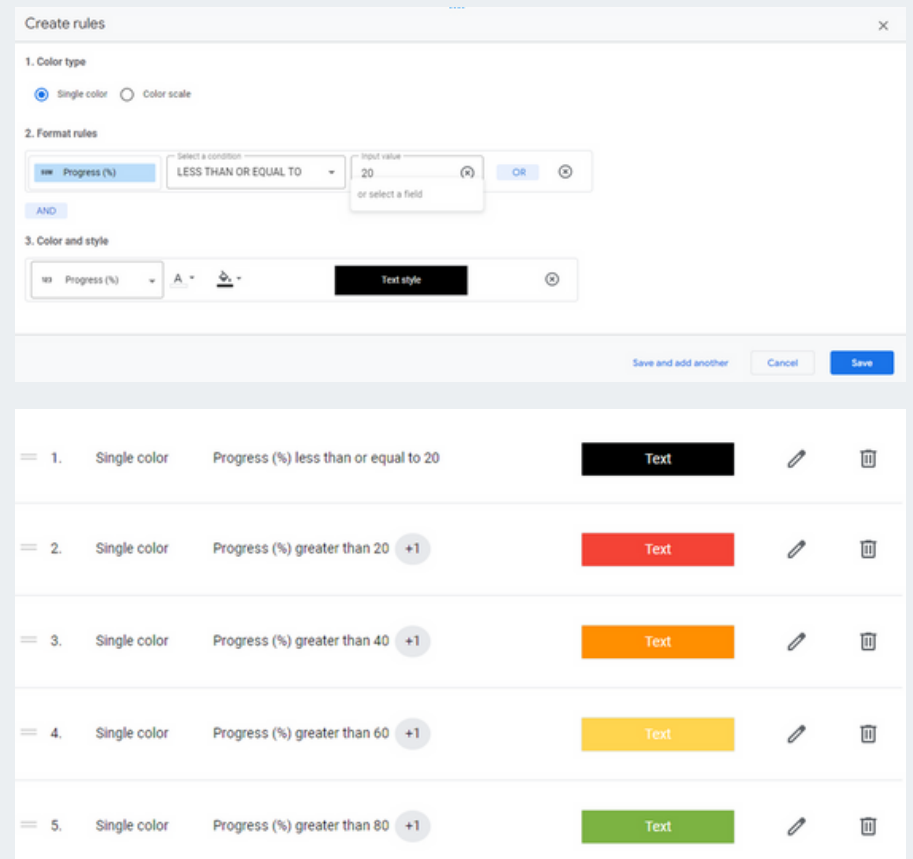

#### The final set of rules should be listed as shown in the above diagram.

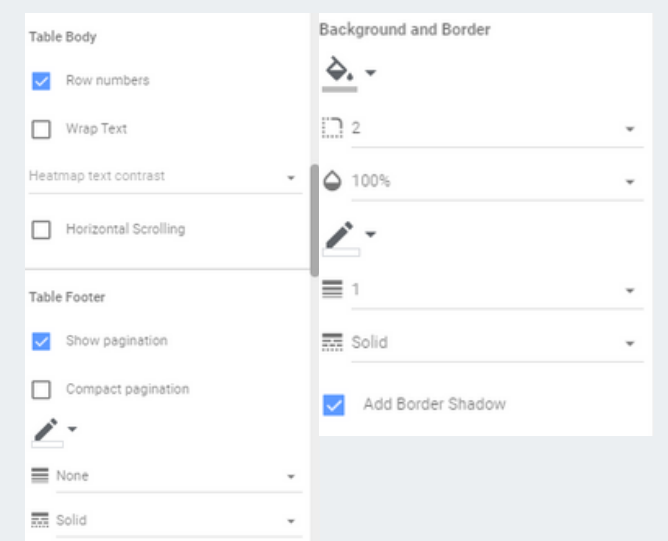

The settings for the table is done as shown in the right-hand side diagrams for convenient table display.

### STEP-BY-STEP GUIDE **Adding a table**

#### **Step 4: Check the color**

The table will look like the diagram below if the settings are followed exactly similar.

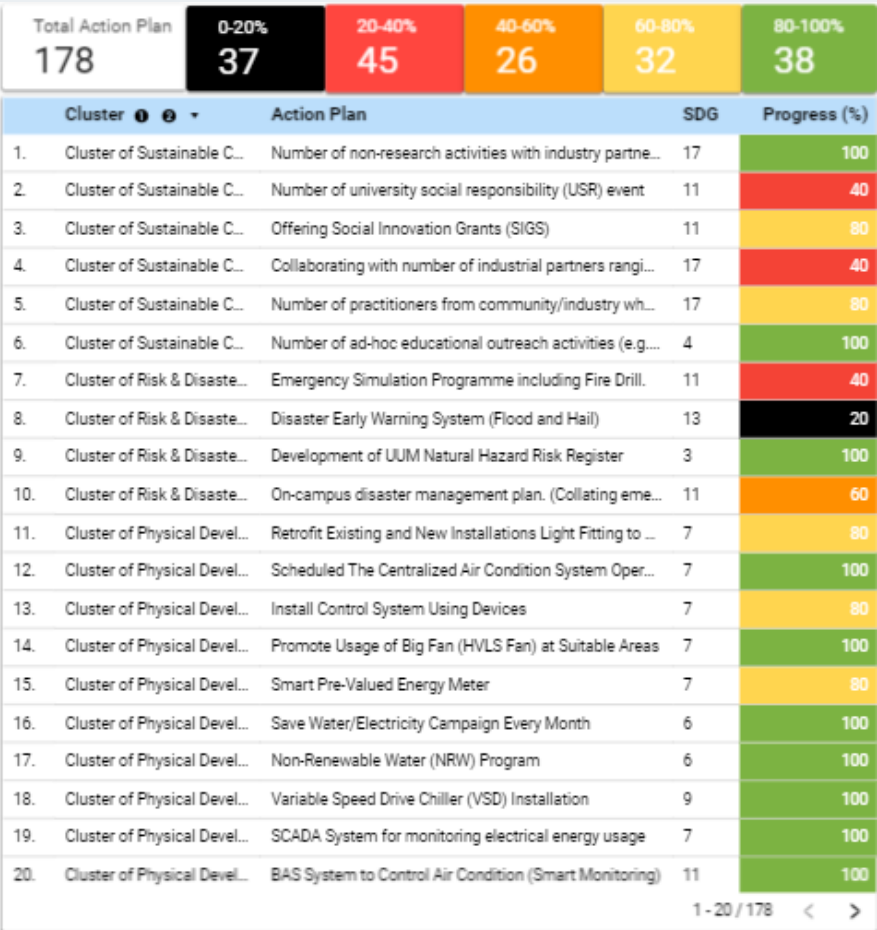

**Adding controls/filters**

#### **Step 1:** Add a drop-down list We need to add

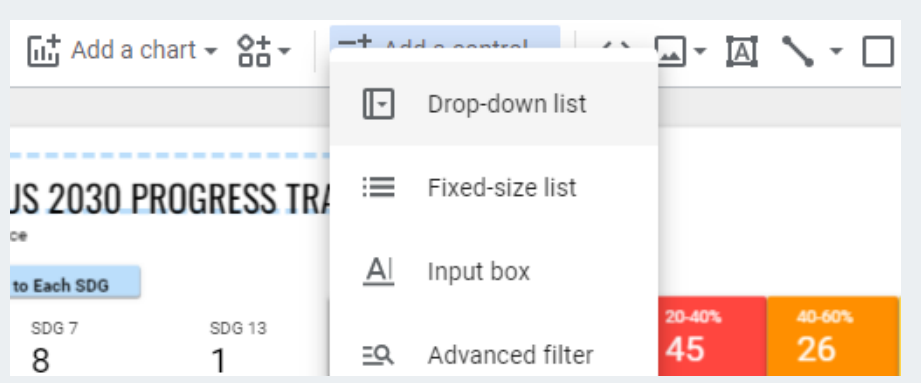

control(s) to filter and observe data based on certain condition. For example, to observe only data from year 2023, we need a "Year" control, to allow year(s) inclusion/exclusion.

#### **Step 2: Adjust settings**

In this case, we use drop-down list as the number of options for the filter are still reasonably small (only less than or equal to 10 options each)

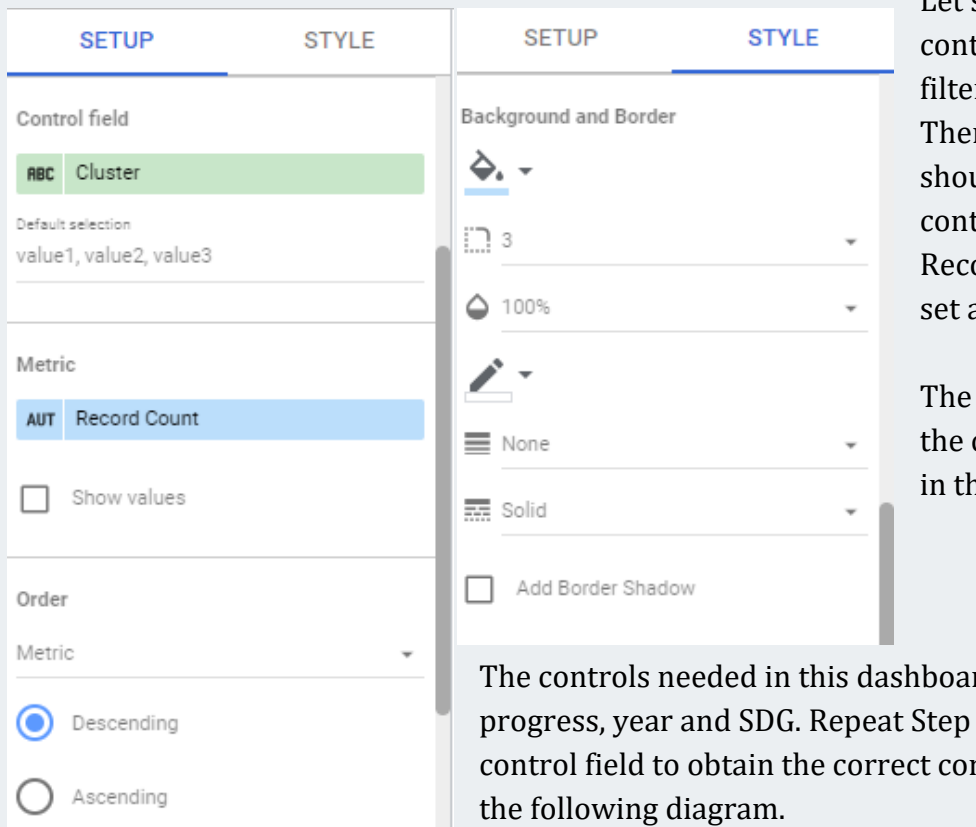

Let's say for the first trol, we would like to r the data by cluster. refore, Cluster ald be set as the trol field while ord Count should be as the metric.

customized style for control is as shown ne diagram beside.

rd are for cluster, 1 and 2, toggling the ntrols as shown in

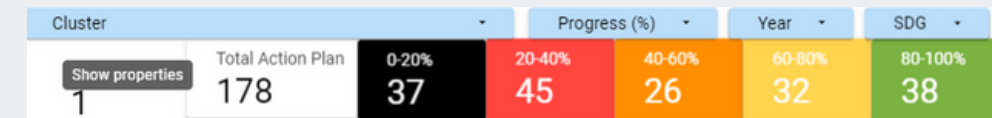

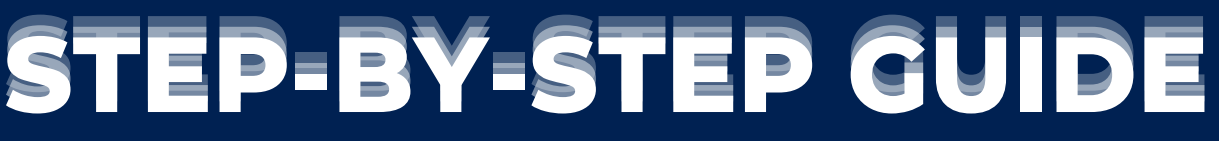

#### **Inserting Images**

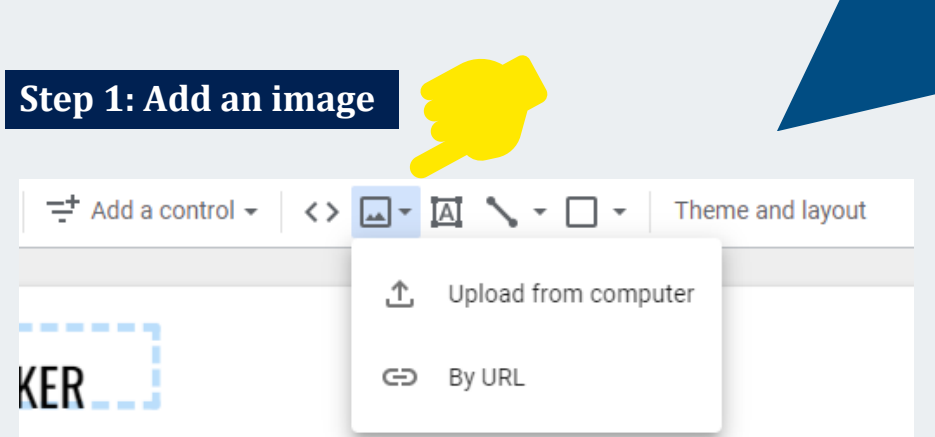

Google Looker Studio only allow images to be uploaded from computer, inserted by URL or copied from previous Looker Studio's reports. Therefore, we need to download/copy the URL of the images needed from Google or other sources beforehand.

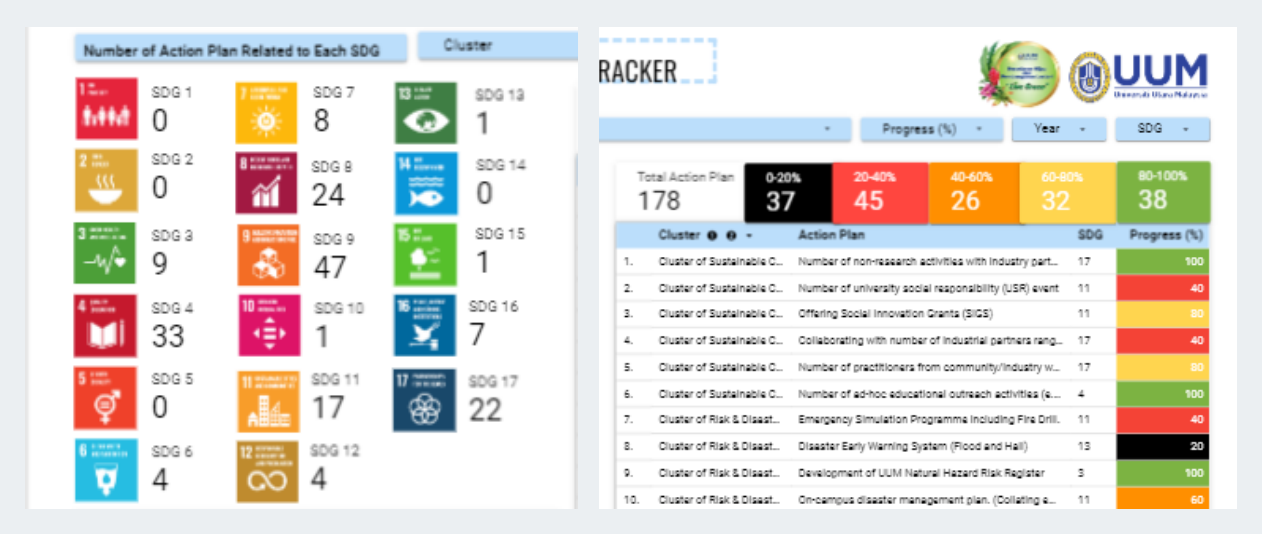

#### **Step 2: Arrange the images accordingly**

For this dashboard, the required images are logo for each SDG, living campus, and UUM. They are arranged properly as shown in the above diagrams.

### STEP-BY-STEP GUIDE **Final Check!**

If the controls are functioning well and the information is correctly displayed from the original data source, the dashboard can be considered as successfully created.

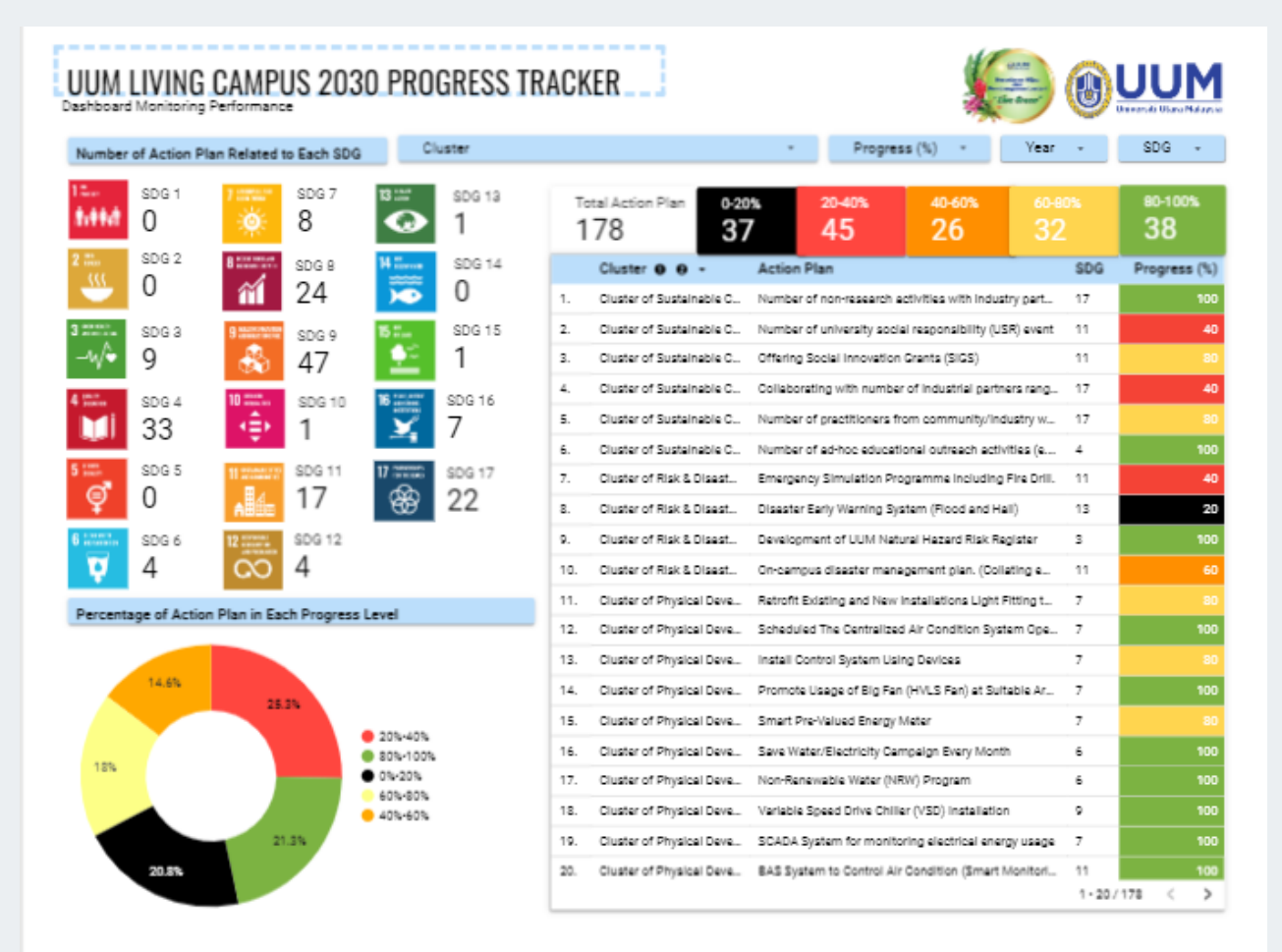

### CONTACTS

Centre for Testing, Measurement and Appraisal (CeTMA)

Universiti Utara Malaysia, 06010 Sintok, Kedah

+604-924 4981

http://cetma.uum.edu.my cetma@uum.edu.my